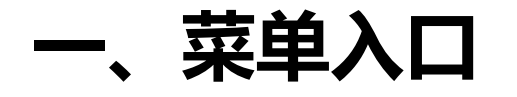

#### 学校教务处网站(jwc.suibe.edu.cn)— 快速通道 — 选课中心

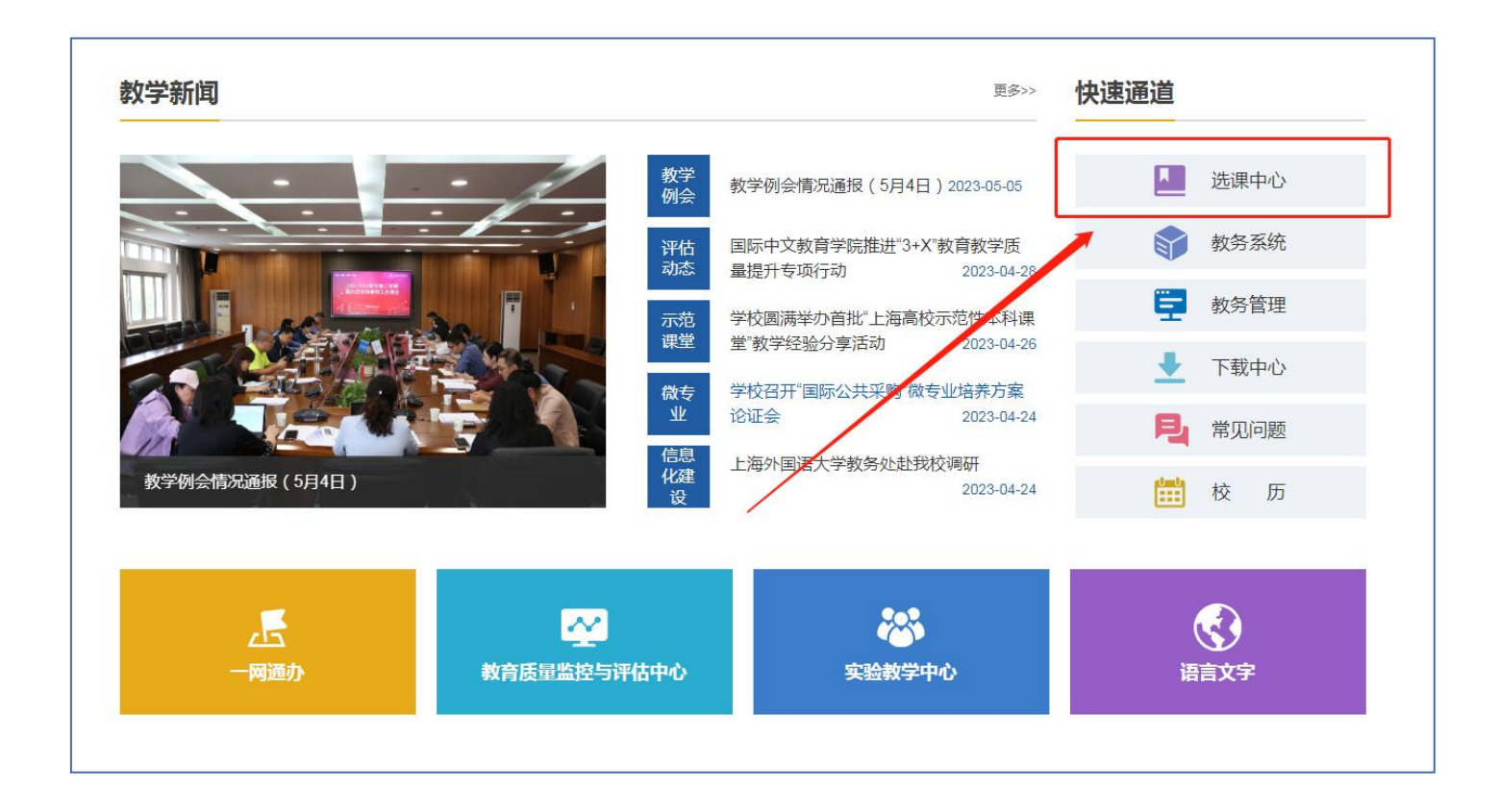

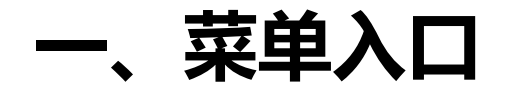

### 在登录页面,输入学校"一网通办"的用户名及密码登录系统。

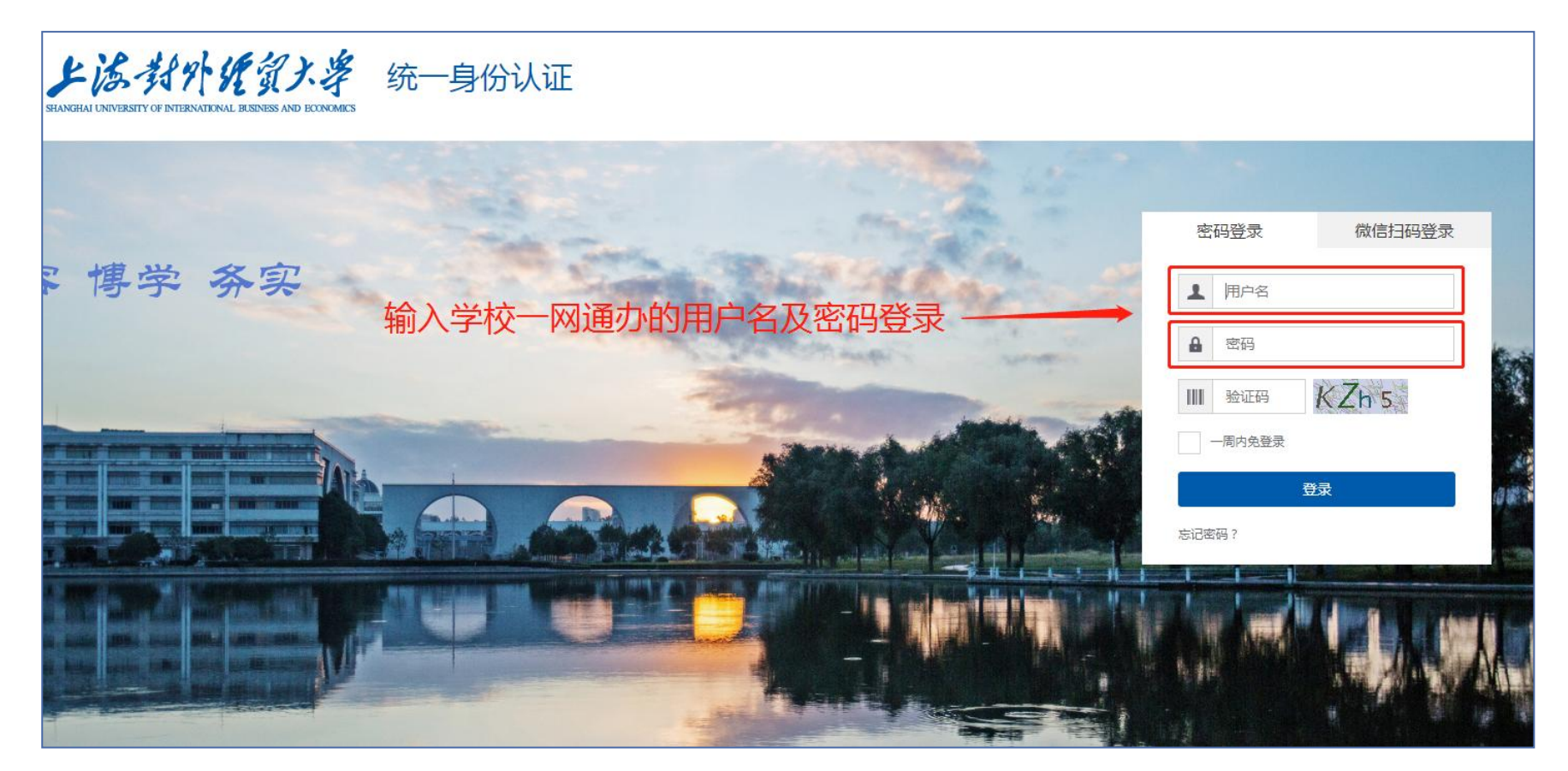

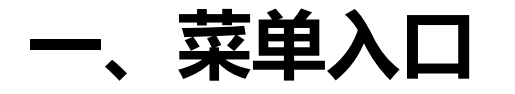

#### 在页面左上角"菜单"- "学生全部服务"-"培养方案"中,找到"选个性拓展选修课、 微专业模块"菜单并点击进入。

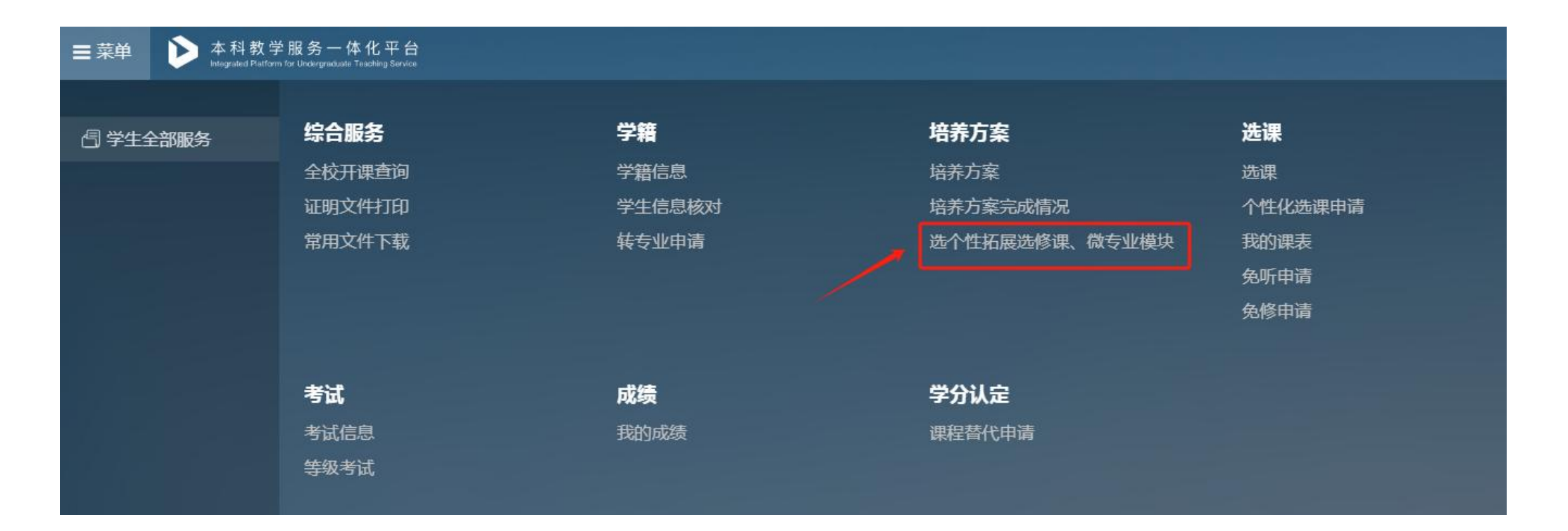

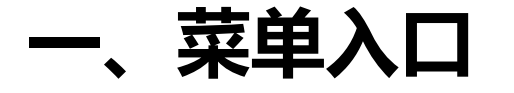

点击菜单后,会进入选模块批次界面。界面中会显示该批次可选、可退及预览开放时间。如果 可选或可退开放时间未到,此时点击"进入"按钮,可以进入预览界面,查看可选模块详细信 息,但无法操作选退。

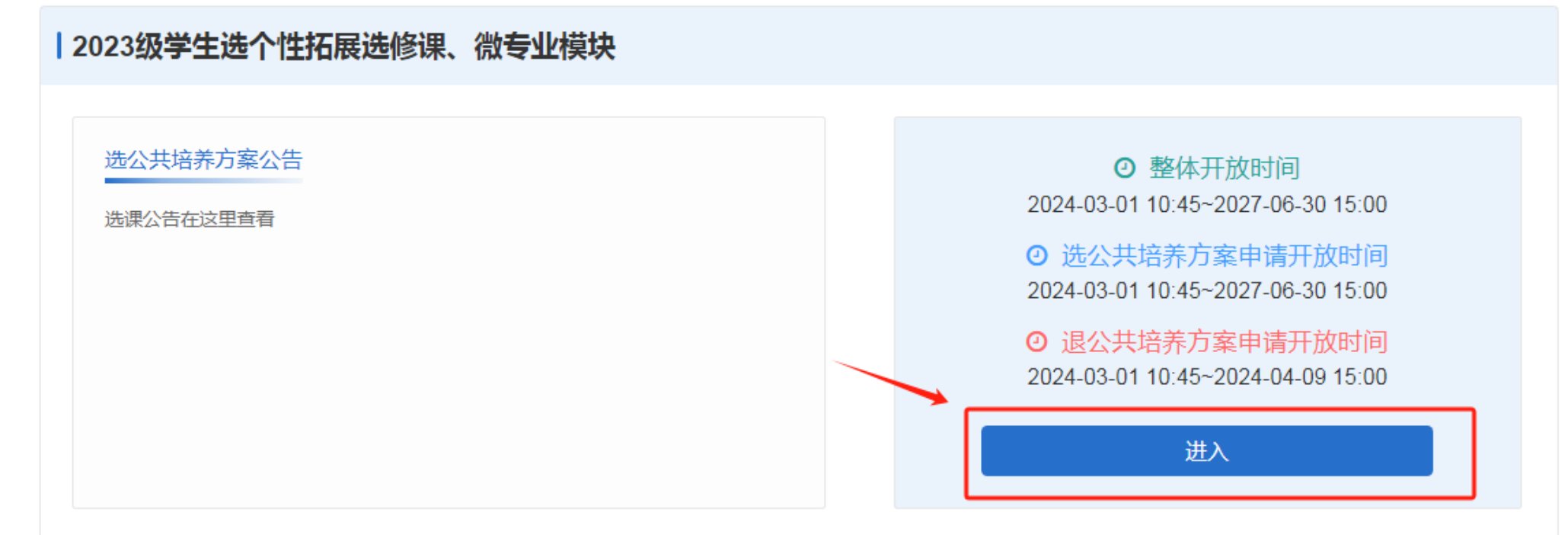

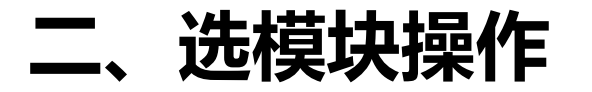

进入操作界面后,在"可选"标签中可以看到自己可选的模块列表,以及已选/人数上限。在未 达人数上限的模块后点击"选择",即可选中该模块。点击"详情"按钮,可以查看该模块具 体开课的课程、学分以及学期。

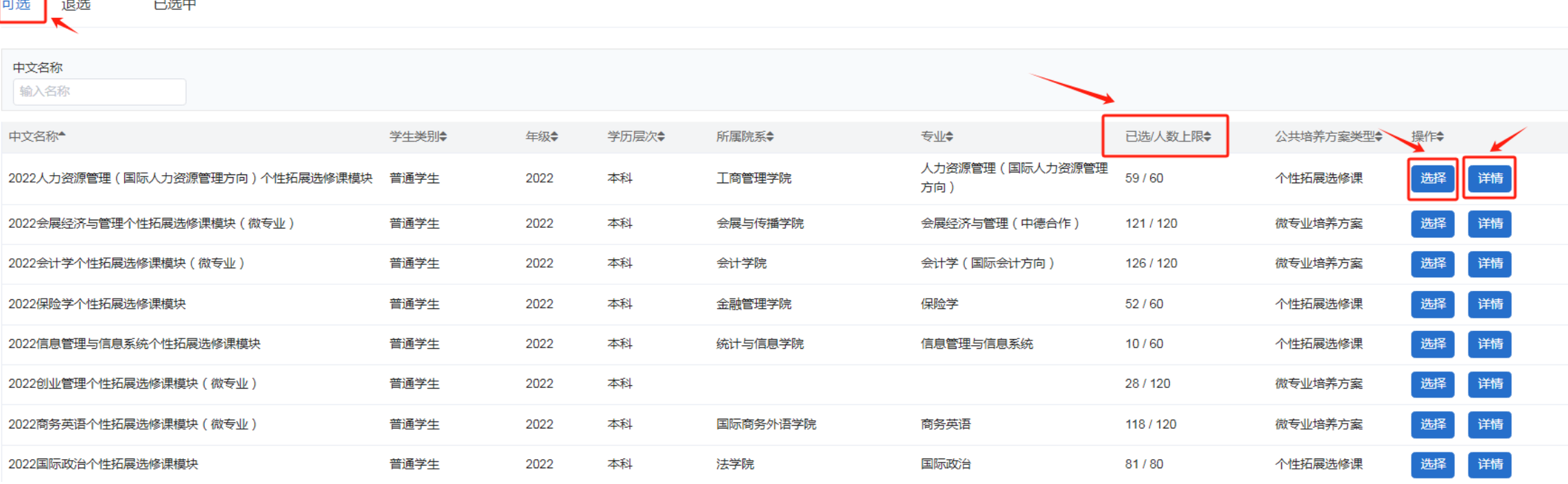

## 三、查看模块具体开课信息

点击"详情"按钮后,会弹出模块详细开课信息界面,可以在其中确认开课的课程、学分及开 课学期等信息,如需关闭,可点击右上角的"关闭"按钮。

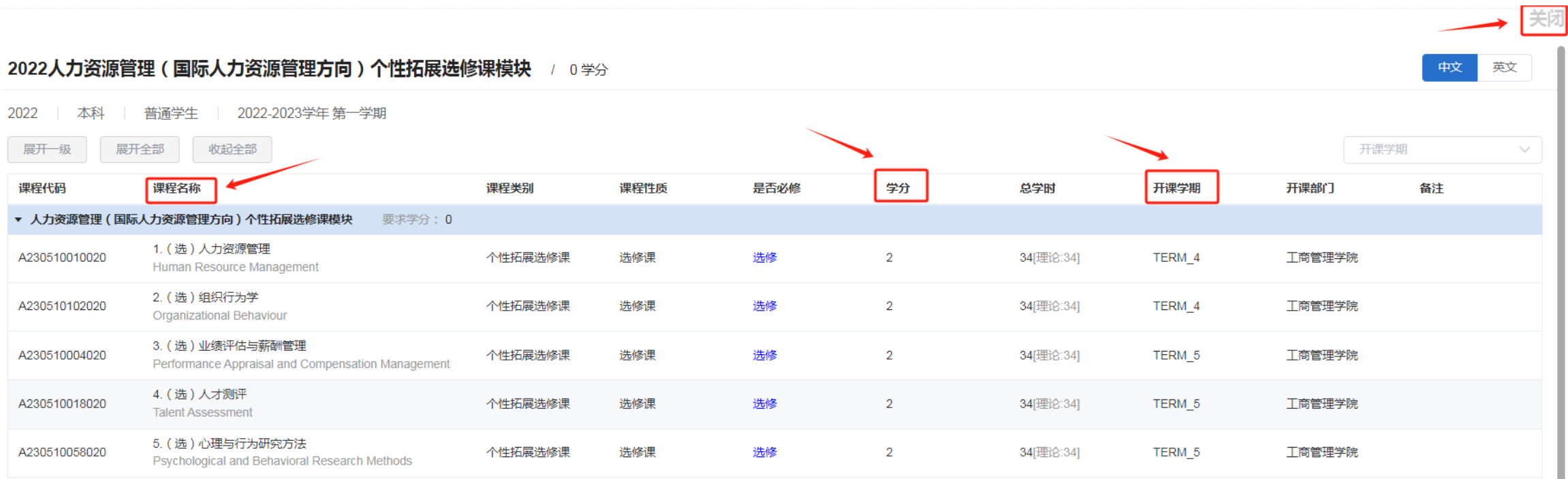

# 四、退模块操作

点击操作页的"退选"标签,即可进去退选模块页面。点击模块最末尾的"退选"按钮,即可 退选。

注意:未在退选开放时间内, "退选"标签是不可见的。

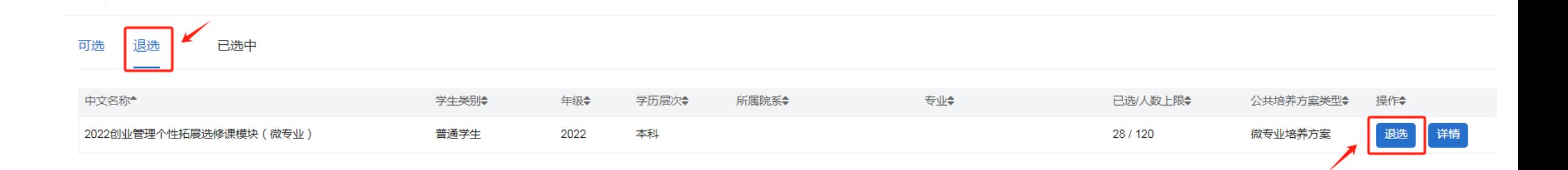

# 五、查看自己已选中模块

### 可以在"已选中"标签页中确认自己已选中的模块信息。

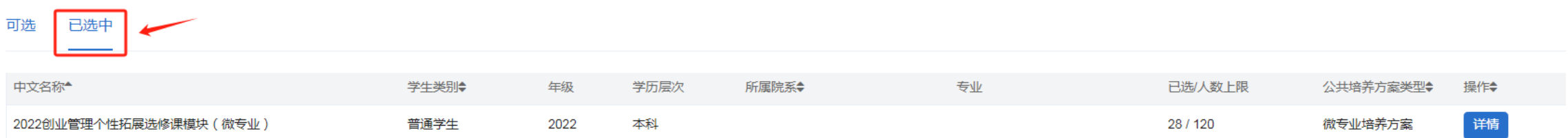